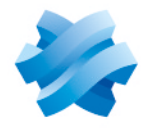

**STORMSHIELD** 

# TECHNICAL NOTE STORMSHIELD NETWORK SECURITY

# SN TS AGENT - INSTALLATION AND DEPLOYMENT

Product concerned: SNS 4.7 and higher versions, SN TS Agent 1.0.2 and higher versions Document last updated: October 30, 2023 Reference: sns-en-SN\_TS Agent installation and deployment technical note

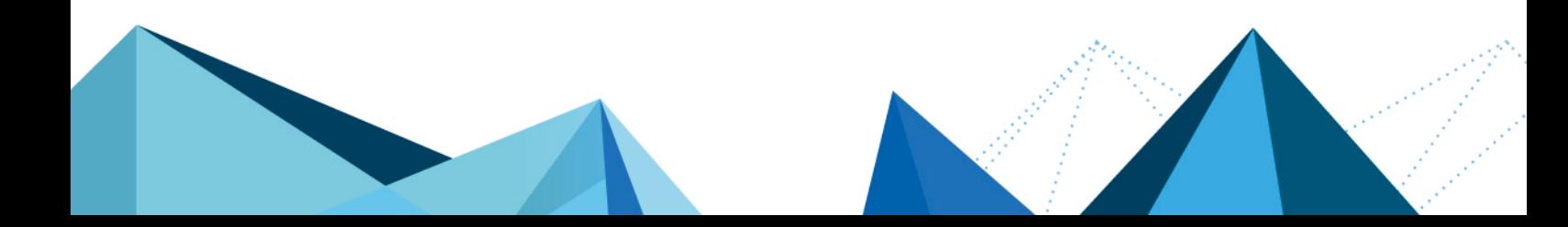

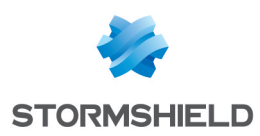

# Table of contents

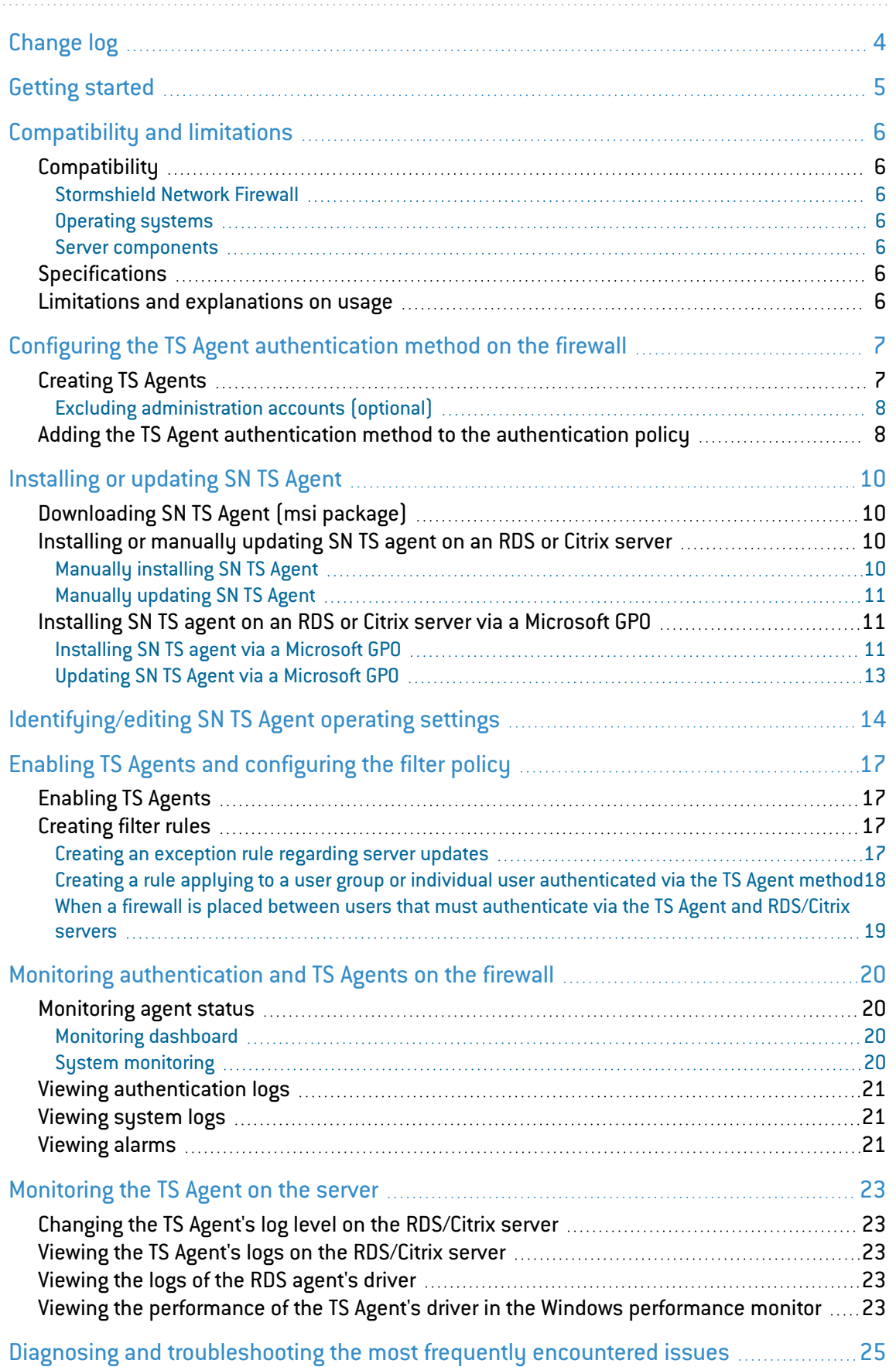

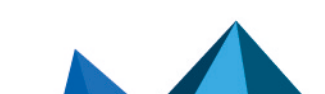

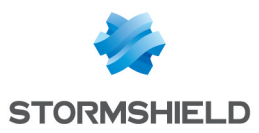

#### SNS - TECHNICAL NOTE SN TS AGENT - INSTALLATION AND DEPLOYMENT

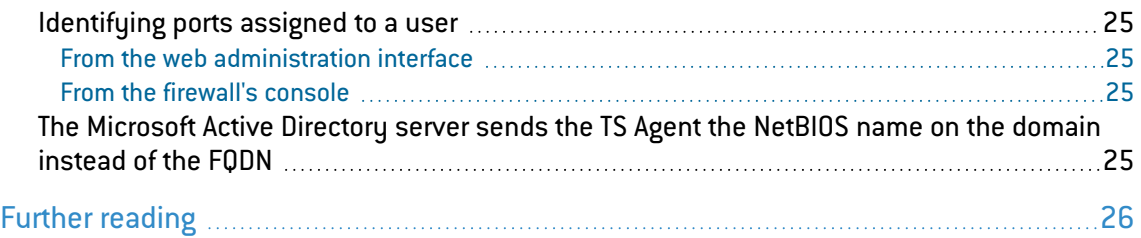

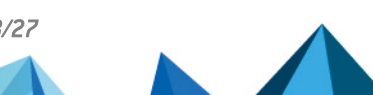

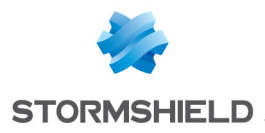

<span id="page-3-0"></span>Change log

Date **Description** October 30, 2023 New document

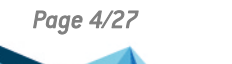

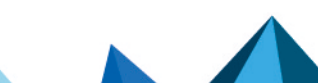

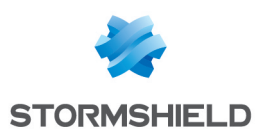

# <span id="page-4-0"></span>Getting started

The SN TS Agent transparent authentication method is intended for multi-user authentication in VDIs (Virtual Desktop Infrastructures).

This method relies on exchanges between a dedicated service on the SNS firewall (TSD service) and TS agents deployed on Citrix Virtual Apps and Desktops or Microsoft Remote Desktop Services (RDS).

Every user that authenticates with the server's IP address is identified by the firewall with a dedicated source network port range (network ports higher than 1024) that the SN TS Agent assigns.

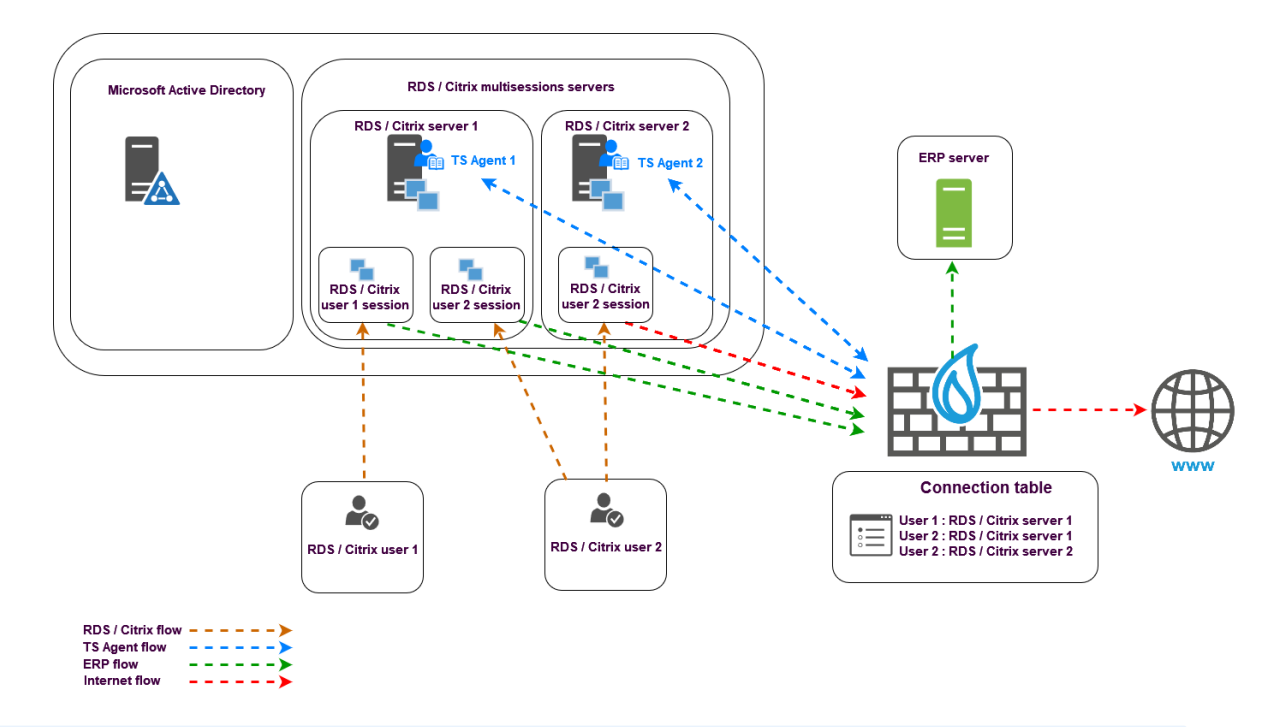

# **t** NOTE

Further on in this document:

- Citrix Virtual Apps and Desktops servers will be referred to as "Citrix servers",
- Microsoft Remote Desktop Services servers will be referred to as "RDS servers",
- SN TS Agent can also be referred to as "TS Agent" in reference to its name in the SNS web administration interface.

Đ Click on the links below for more information on:

- **Microsoft (Remote Desktop [Services\),](https://learn.microsoft.com/en-us/windows-server/remote/remote-desktop-services/welcome-to-rds)**
- **Citrix Virtual Apps and [Desktops](https://docs.citrix.com/en-us/citrix-virtual-apps-desktops/technical-overview.html).**

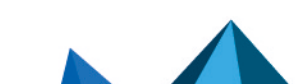

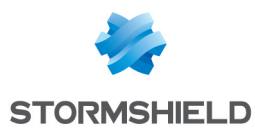

# <span id="page-5-0"></span>Compatibility and limitations

# <span id="page-5-1"></span>**Compatibility**

# <span id="page-5-2"></span>Stormshield Network Firewall

4.7 and later versions

# <span id="page-5-3"></span>Operating systems

Windows Server 2016, 2019 and 2022

# <span id="page-5-4"></span>Server components

Citrix Virtual Apps and Desktop 7 LTSR (2203) Microsoft Remote Desktop Services (RDS)

# <span id="page-5-5"></span>Specifications

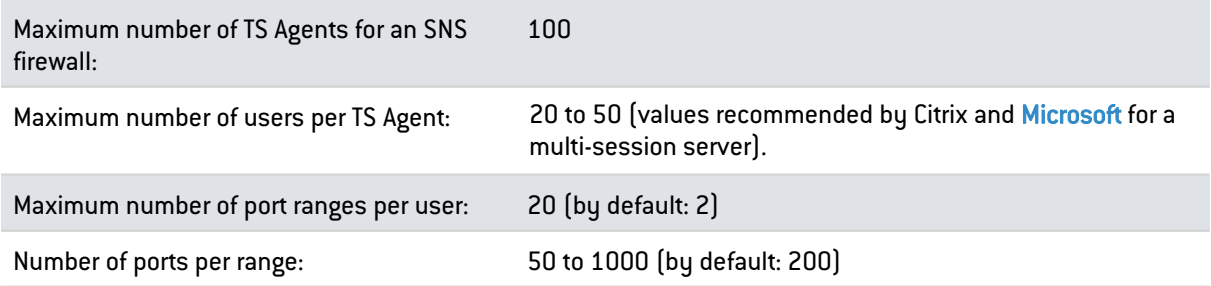

# <span id="page-5-6"></span>Limitations and explanations on usage

- Transparent authentication will not function on the TS Agent if ports (PAT) or addresses (NAT) are translated between the TS Agent and the SNS firewall,
- Users authenticated via the TS Agent cannot be disconnected via the pop-up menu in user monitoring.

A user can only be forced to disconnect with the command *sfctl -a* from the firewall's console, and the TSD service on the firewall must be restarted so that the user in question can authenticate again.

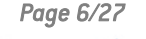

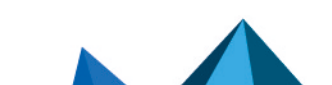

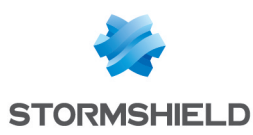

# <span id="page-6-0"></span>Configuring the TS Agent authentication method on the firewall

#### Go to Configuration > Users > Authentication> Available methods tab.

The TS Agent method appears directly in the list of authentication methods enabled (left side of the screen).

# <span id="page-6-1"></span>Creating TS Agents

In the TS agent list on the right side of the screen:

- 1. Click on Add.
- 2. As for the status (ON/OFF switch), you are advised to leave the TS agent inactive (OFF) to avoid generating unnecessary alarms and logs. It will be enabled when the agent is deployed on the RDS/Citrix server.
- 3. In the TS agent name field, indicate the name you want to give this agent (e.g., *RDS-1-TS-AGENT*).
- 4. In the TS server field, select or create the object corresponding to the RDS/Citrix server on which the TS agent will be installed (e.g., RDS-1-SERVER).
- 5. In the Port field, select or create the object corresponding to the dialogue port between the firewall and the TS agent..

The object *agent ts* (TCP/1303) is suggested by default.

# **O** NOTE

If you select any port other than the default port, it must also be changed on the corresponding TS Agent (see [Identifying/editing](#page-13-0) SN TS Agent operating settings).

6. Enter and confirm the Pre-shared key used during the exchanges between the Firewall and the TS agent.

This pre-shared key must meet the minimum entropy set on the firewall (Configuration > General configuration tab, Password policy section).

#### **ft** NOTE

This key can be changed later.

You must also change the pre-shared key on the TS Agent in question, through the Windows registry key of the server on which this TS Agent is installed (see [Identifying/editing](#page-13-0) SN TS Agent operating settings).

7. Confirm by clicking on Apply. The TS agent is added to the TS agent list.

Repeat steps 1 to 7 for each TS Agent to be created on the firewall (maximum 100 TS Agents per firewall).

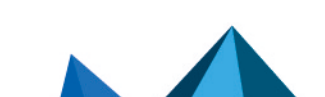

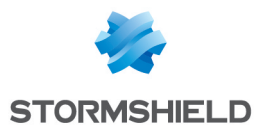

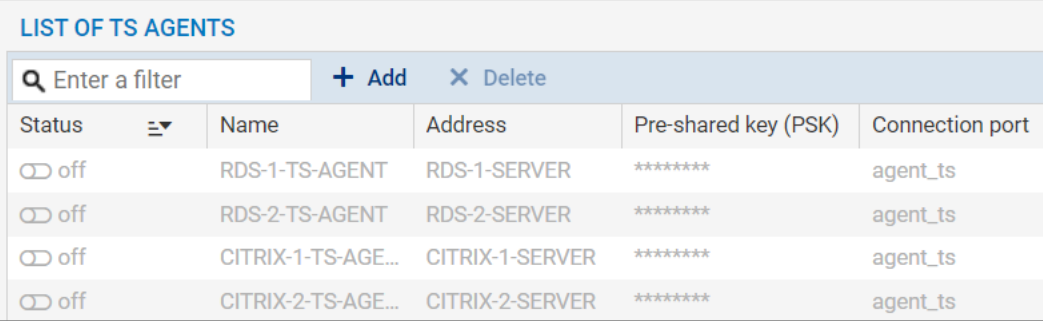

# <span id="page-7-0"></span>Excluding administration accounts (optional)

For each TS agent configured, administration accounts can be excluded from the TS Agent authentication mechanism.

In this case, even when traffic initiated by the selected administrator accounts matches filter rules that allow the TS Agent method, the firewall will block such traffic.

To add an administration account to ignore:

- 1. Expand the Advanced properties section,
- 2. In the Ignored administration accounts grid, click on Add,
- 3. Select a TS Agent configured earlier,
- 4. Enter the name of the administration account to ignore.

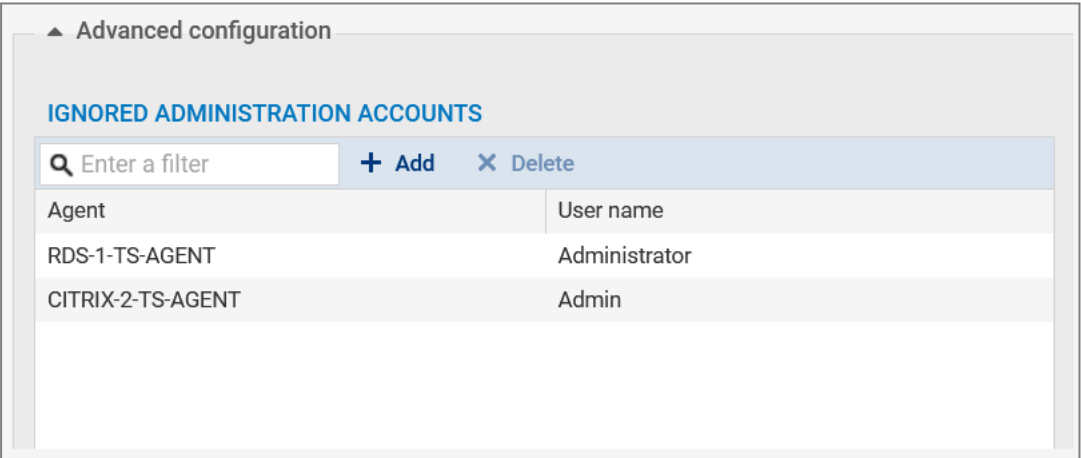

# <span id="page-7-1"></span>Adding the TS Agent authentication method to the authentication policy

# **O** NOTE

The external Microsoft Active Directory LDAP, to which the users who must be authenticated via the TS Agent belong, must be defined beforehand on the firewall.

More [information](https://documentation.stormshield.eu/SNS/v4/en/Content/User_Configuration_Manual_SNS_v4/Directory_configuration/DIRECTORY_CONFIGURATION_LDAP.htm) on configuring directories on an SNS firewall.

Go to Configuration > Users > Authentication> Authentication policy tab, then:

- 1. Click on New rule and select Standard rule.
- 2. In the Users menu, select a user or user group allowed to use the TS Agent method.

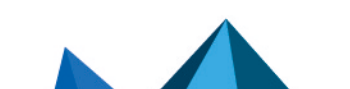

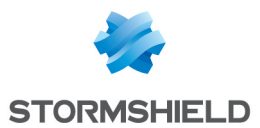

- 3. In the Source menu, add the network interfaces on which the RDS/Citrix servers or objects/groups representing the networks or RDS/Citrix servers are connected (e.g., RDS1- SERVER<sup>]</sup>.
- 4. In the Authentication methods menu, add the TS Agent method.

#### **D** IMPORTANT

The TS Agent method cannot be combined with another authentication method in the same authentication rule.

- 5. Confirm the creation of the authentication rule by clicking on OK. The rule will be added to the authentication policy but will not be enabled by default.
- 6. In the authentication rule grid, double click on the status of the rule to enable it.

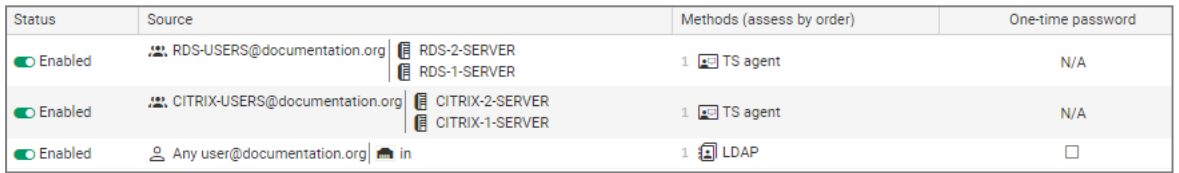

During authentication, rules will be scanned in the order of their appearance in the list. As such, you are advised to organize them using the Up and Down buttons when necessary.

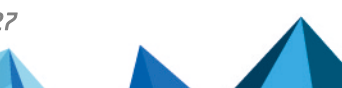

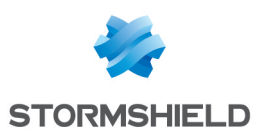

# <span id="page-9-0"></span>Installing or updating SN TS Agent

# <span id="page-9-1"></span>Downloading SN TS Agent (*msi* package)

- 1. Log in to your [MyStormshield](https://mystormshield.eu/) personal area.
- 2. Go to Downloads > Downloads.
- 3. Select Stormshield Network Security > TS agent from the suggested categories.
- 4. Click on the TS Agent installation program (*msi* file). The download will begin automatically.
- 5. Enter one of the following commands to check the integrity of retrieved binary files:
	- <sup>l</sup> Linux operating systems: *sha256sum < filename>*
	- <sup>l</sup> Windows operating systems: *CertUtil -hashfile <filename> SHA256*

Next, compare the result with the hash indicated in MyStormshield. To view it, click on Show in the SHA256 column of the file in question.

# <span id="page-9-2"></span>Installing or manually updating SN TS agent on an RDS or Citrix server

# <span id="page-9-3"></span>Manually installing SN TS Agent

#### **CD** NOTE

The server must be restarted after SN TS Agent is installed to apply the new driver installed. You will be asked to restart when the installation of the agent is complete.

To install SN TS Agent on an RDS or Citrix server:

- 1. Open an administrator session on the server on which you wish to install SN TS Agent.
- 2. On this server, upload the SN TS Agent .*msi* installation file downloaded earlier.
- 3. Double-click on the .*msi* file to run the installation.
- 4. Click on Run then on Next.
- 5. Follow the steps in the installation program:
- In the Account type window, select the account used to run this service (Local system account or Account dedicated to the service).
- In the Encryption key window, enter and confirm the pre-shared key defined on the firewall for this TS Agent instance (see [Creating](#page-6-1) TS agents in Configuring the TS Agent [authentication](#page-6-0) [method](#page-6-0) on the firewall).

# **t** NOTE

If the agent is being reinstalled, you can select the checkbox Use existing configuration to keep the pre-shared key and any custom values in settings from the previous version of SN TS Agent installed on the server.

• In the Ready to install Stormshield TS Agent window, select the checkbox Restart now if you wish to restart the server once SN TS Agent is installed.

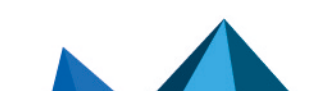

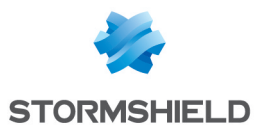

#### IMPORTANT

If you have not chosen to restart the server immediately, remember to schedule it in order to use SN TS Agent.

# <span id="page-10-0"></span>Manually updating SN TS Agent

### **to** note

The server must be restarted after SN TS Agent is updated to apply the new driver installed. You will be asked to restart when the installation of the agent is complete.

To update SN TS Agent on an RDS or Citrix server:

- 1. Open an administrator session on the server on which you wish to update SN TS Agent.
- 2. On this server, upload the .*msi* installation file of the new version of SN TS Agent.
- 3. Double-click on the .*msi* file to run the update.
- 4. Click on Next.
- 5. Follow the steps in the installation program:
- In the Account type window, select the account used to run this service (Local system account or Account dedicated to the service).
- In the Encryption key window, select the checkbox Use existing configuration to keep the pre-shared key and any custom values in settings from the version of SN TS Agent already installed on the server.
- In the Ready to install Stormshield TS Agent window, select the checkbox Restart now if you wish to restart the server once SN TS Agent is installed.

#### IMPORTANT

If you have not chosen to restart the server immediately, remember to schedule it in order to use SN TS Agent.

# <span id="page-10-1"></span>Installing SN TS agent on an RDS or Citrix server via a Microsoft GPO

#### <span id="page-10-2"></span>Installing SN TS agent via a Microsoft GPO

#### **CD** NOTE

In a Microsoft Active Directory environment, SN TS Agent can be automatically deployed via a GPO (group policy object).

Copy the SN TS Agent installation program (*msi* file) in a shared folder that can be accessed by the Microsoft Active Directory domain controller and the RDS/Citrix servers.

Creating the *mst* package containing the arguments required for deploying SN TS Agent via a **GPO** 

When deploying SN TS Agent, two operations must be performed:

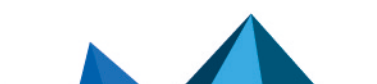

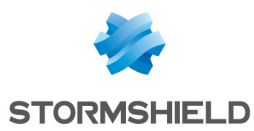

- Specify the pre-shared key (PSK) required for communication between SN TS Agent and the SNS firewall,
- Restart the server when the installation of SN TS Agent is complete.

The agent can only be installed through an *mst* package, in which the two properties for these operations will be specified:

- PKEY VALUE, specifying the pre-shared key,
- REBOOT, set to "Force".

# **to** note

A third-party solution must be used to define the *mst* package. The procedure described below uses the Microsoft *Orca* tool available in the [components](https://developer.microsoft.com/en-us/windows/downloads/windows-sdk/) of the Microsoft Windows Installer software [development](https://developer.microsoft.com/en-us/windows/downloads/windows-sdk/) kit (SDK).

On a machine equipped with the Microsoft *Orca* tool (administrator workstation, Microsoft Active Directory controller, etc.) and which can access the shared folder containing the SN TS Agent installation program (*msi* file):

- 1. Right-click on the SN TS Agent *msi* package and select Edit with Orca.
- 2. Click on Transform > New transform and select the TS Agent *msi* package.
- 3. Select the Property table.
- 4. Right-click and choose Add Row.
- 5. In the **Property** field, type *PKEY VALUE*.
- 6. In the Value field in the *PKEY VALUE* property, indicate the value of the pre-shared key.
- 7. Confirm by clicking on OK.
- 8. Repeat steps 4 to 7 with the following values:
- <sup>l</sup> Property: *REBOOT*,
- Value: *Force*.
- 9. Click on Transform > Generate Transform.
- 10. Choose a name for the *mst* package (e.g., SN\_TS\_AGENT.mst) and save it in the same folder as the SN TS Agent *msi* installation package.
- 11. Close the *Orca* editor by clicking on File > Exit.

#### Creating the GPO to deploy SN TS Agent *msi* and *mst* packages

On the Microsoft Active Directory domain controller on which the GPO is to be created:

- 1. Run the server manager.
- 2. In the upper menu bar, click on Tools, then on Group Policy Management.
- 3. In the list on the left, right-click on the Microsoft Active Directory domain name and select Create a GPO in this domain, and Link it here...
- 4. Name the GPO and confirm by clicking on OK (e.g., *SN TS Agent*).
- 5. In the list on the left, right-click on the name of the GPO that you have just created, and select Edit.

The GPO editing window opens.

- 6. In the menu to the left of the GPO, expand the menu Computer Configuration > Policies > Software Settings.
- 7. Right-click on Software installation and select New > Package. Select the SN TS Agent *msi* installation package.

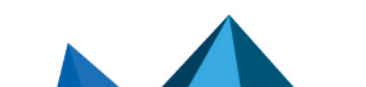

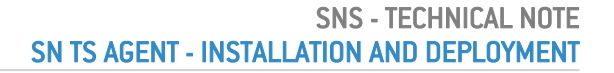

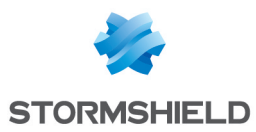

- 8. Select Advanced mode and click on OK. The GPO editing window opens.
- 9. If you wish to do so, you can rename this installation instance (*e.g., Stormshield TS Agent 1.0.0*).
- 10. In the Changes tab, click on Add..., select the *mst* package created earlier (*SN\_TS\_AGENT.mst* in the example) and click on Open. The *mst* package selected is now associated with the SN TS Agent installation GPO.
- 
- 11. Confirm by clicking on OK.

The TS Agent installation package is now ready to be deployed on machines in the Microsoft Active Directory domain.

The GPO will apply the next time the machines in question are restarted (RDS/Citrix servers).

# <span id="page-12-0"></span>Updating SN TS Agent via a Microsoft GPO

On the Microsoft Active Directory domain controller:

- 1. Run the server manager.
- 2. In the upper menu bar, click on Tools, then on Group Policy Management.
- 3. In the list on the left, right-click on the name of the GPO in question and select Edit. The GPO editing window opens.
- 4. In the menu to the left of the GPO, expand the menu Computer Configuration > Policies > Software Settings.
- 5. Right-click on Software installation and select New > Package. Select the new SN TS Agent *msi* installation package.
- 6. Select Advanced mode and click on OK. The GPO editing window opens.
- 7. If you wish to do so, you can rename this installation instance (*e.g., Stormshield TS Agent 1.0.2*).
- 8. In the Changes tab, click on Add..., select the *mst* package created earlier (*SN\_TS\_AGENT.mst* in the example) and click on Open. The *mst* package selected is now associated with the SN TS Agent update installation GPO.
- 9. In the Upgrades tab, the installation instance of the previous Stormshield TS Agent package (named *Stormshield TS Agent 1.0.0* in the example) is shown with the caption Upgrade. Select it and click on Remove. This property must be edited in order for SN TS Agent to be upgraded properly.
- 10. Click on Add..., select the update package, then select the option Uninstall the existing package, then install the upgrade package.
- 11. Click on **OK** to confirm. In the Upgrades tab, the Stormshield TS Agent 1.0.0 installation instance is now associated with the Replace operation.
- 12. Click on OK to confirm.

The TS Agent update package is now ready to be deployed on machines in the Microsoft Active Directory domain.

The GPO will apply the next time the machines in question are restarted (RDS/Citrix servers).

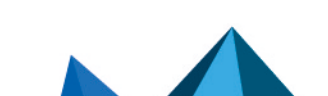

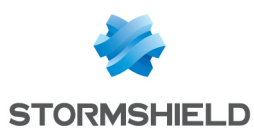

# <span id="page-13-0"></span>Identifying/editing SN TS Agent operating settings

Version 1.0 of SN TS Agent does not have a configuration interface: SN TS Agent operating settings can be looked up in the registry base of the server on which it is installed.

To look up/edit these settings:

- 1. Open an administrator session on the server on which SN TS Agent is installed.
- 2. Open the server's registry base.
- 3. Go to:

HKEY LOCAL MACHINE\SYSTEM\CurrentControlSet\Services\StormshieldRdsDrv\Parameters.

The settings of the TS Agent's driver are as follows:

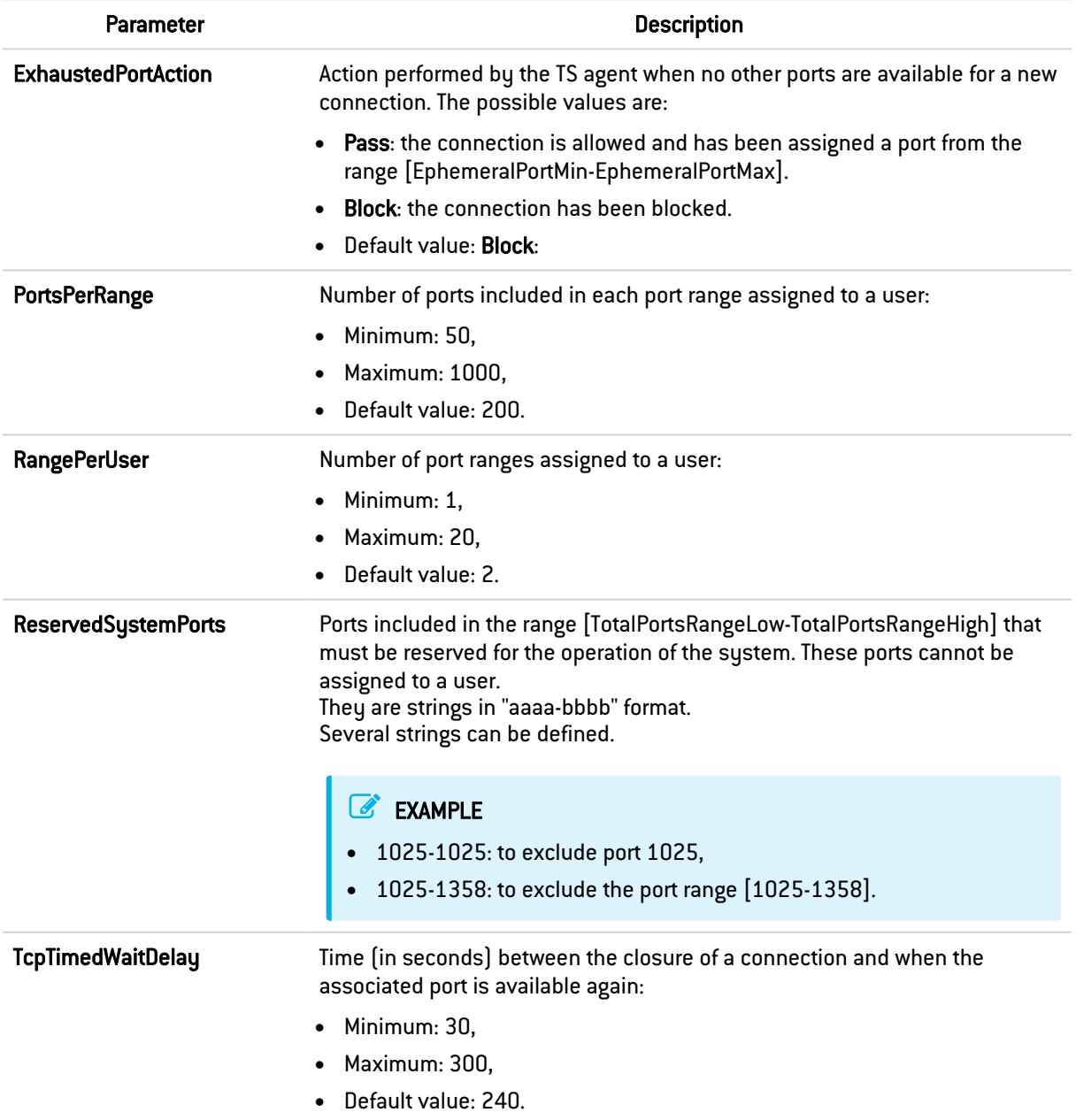

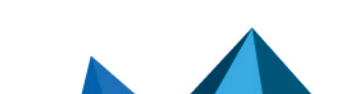

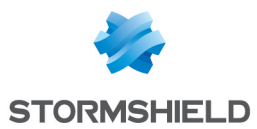

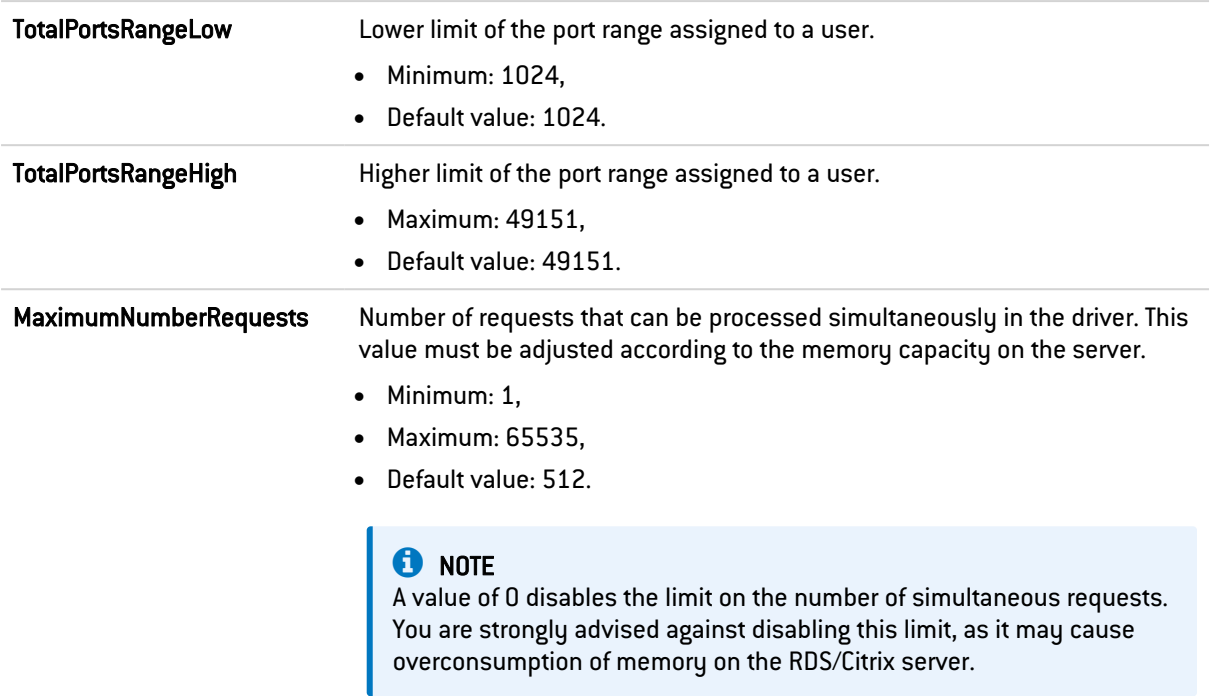

# 4. Go to:

HKEY\_LOCAL\_MACHINE\SYSTEM\CurrentControlSet\Services\stormshield-rdsservice\Parameters.

The settings of the TS Agent service are as follows:

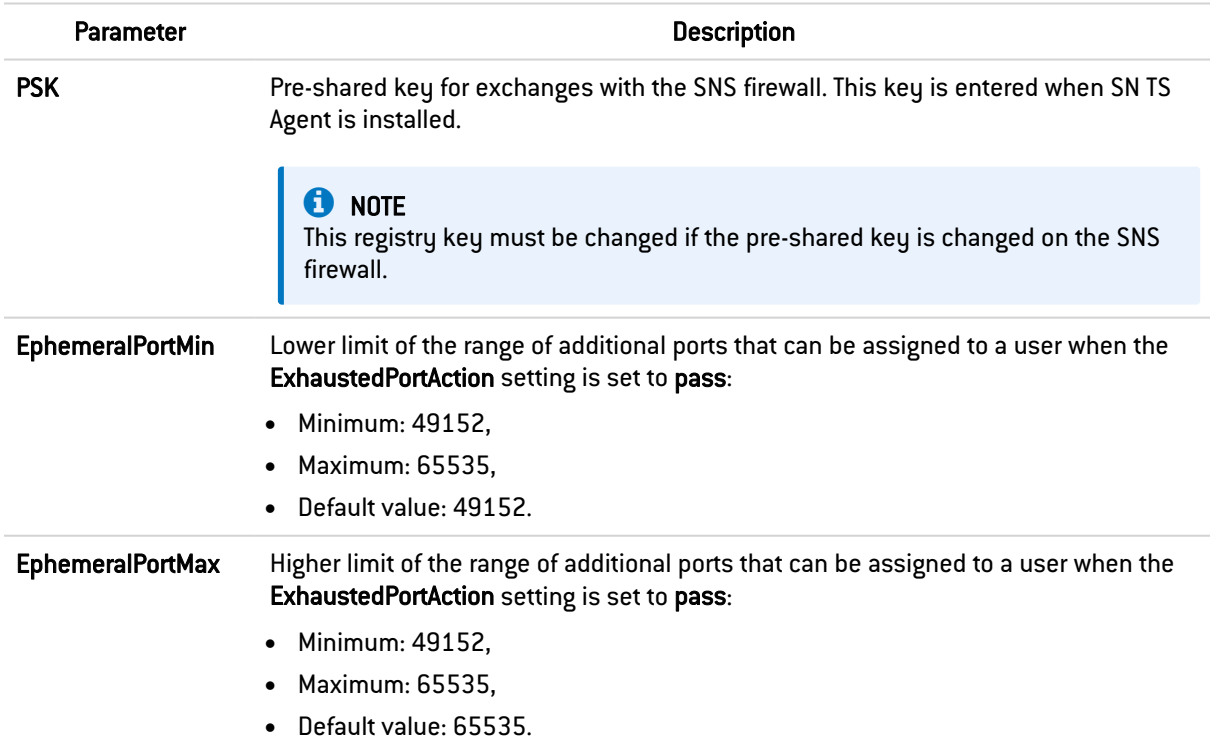

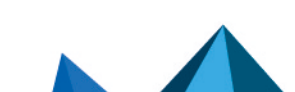

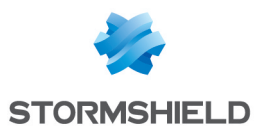

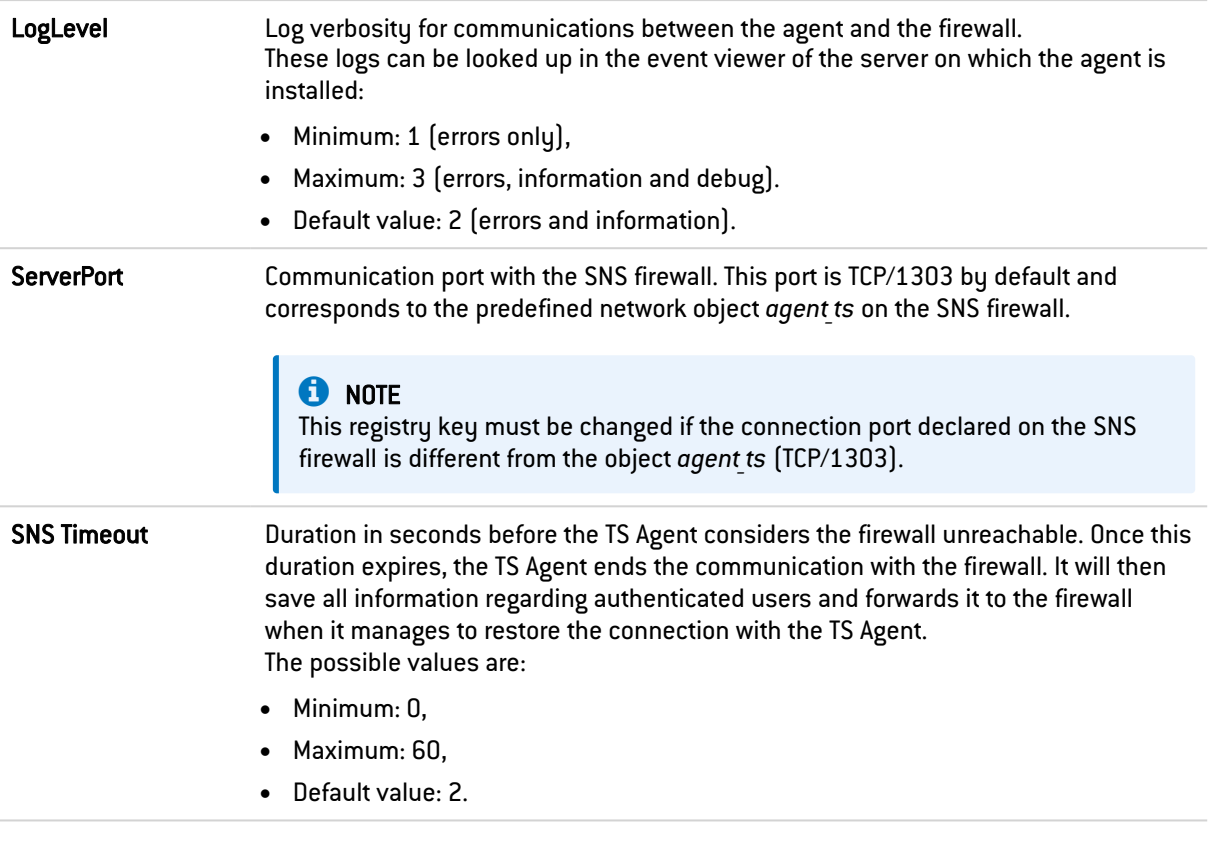

### **O** NOTE

If any changes are made to these registry keys, the server must be restarted to apply the changes.

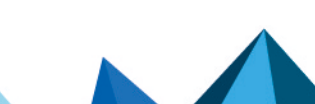

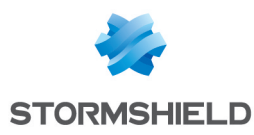

# <span id="page-16-0"></span>Enabling TS Agents and configuring the filter policy

# <span id="page-16-1"></span>Enabling TS Agents

On the firewall, go to Configuration > Users > Authentication> Available methods tab:

- 1. In the TS agent list found on the right side of the screen, double-click on the status of every TS agent that you wish to enable, to change it from *off* to *on*.
- 2. Click on Apply to apply the change to the configuration.

# <span id="page-16-2"></span>Creating filter rules

You must create rules so that users authenticated via the TS Agent method can access the various resources allowed. These rules can apply to user groups or individual users.

It is also important to prepare "exception" rules allowing RDS/Citrix servers to access security updates (Microsoft Windows and antivirus updates, for example) without the need for prior authentication.

A set of rules meeting these criteria may look like this:

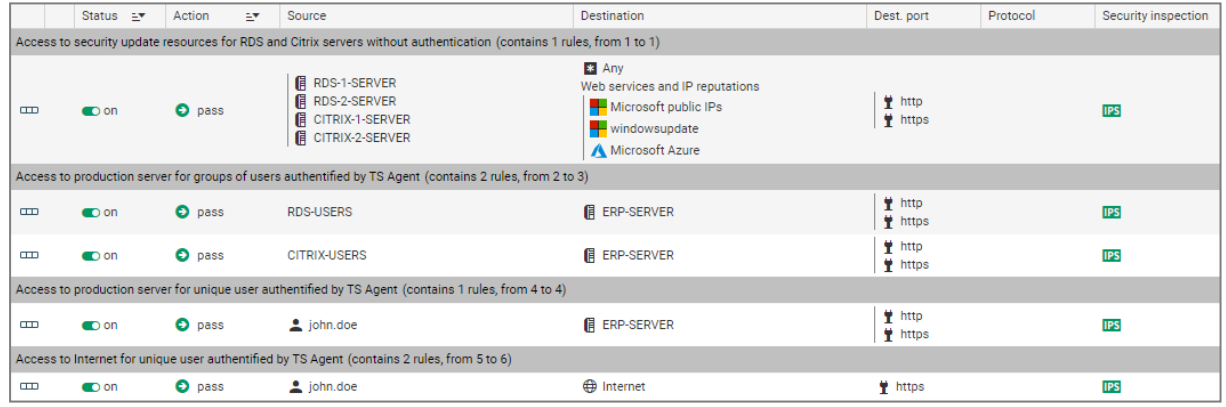

# <span id="page-16-3"></span>Creating an exception rule regarding server updates

In the module Configuration > Security policy > Filter - NAT:

- 1. Select the security policy to modify.
- 2. Go the rule under which you want to create a new filter rule. You can move this rule later using the arrows  $\mathbf{f}$  + found in the action bar.
- 3. Click on New rule and select Single rule.
- 4. Double-click in the **Action** column in this new rule. The editing window of the rule opens.
- 5. Click on the General menu on the left.
- 6. In the Status field, set the value to *On*. You can add a comment if you wish.
- 7. Click on the Action menu on the left.
- 8. In the General tab, select *pass* for the Action field.
- 9. Click on the Source menu on the left.

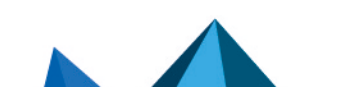

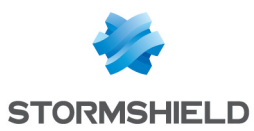

- 10. In the General tab, in the Source hosts field, select the servers or server groups allowed to access security update services (the servers *RDS-1-SERVER*, *RDS-2-SERVER*, *CITRIX-1- SERVER* and *CITRIX-2-SERVER* in this example).
- 11. Click on the Destination menu on the left.
- 12. In the General tab, in the Web services and IP reputations field, select the objects *Microsoft public IPs*, *Windows update* and *Microsoft Azure*.
- 13. Click on the Port Protocol menu on the left.
- 14. In the Destination port field, select the *http* and *https* objects.
- 15. Confirm the creation of the filter rule by clicking on OK.

# <span id="page-17-0"></span>Creating a rule applying to a user group or individual user authenticated via the TS Agent method

#### In the module Configuration > Security policy > Filter - NAT:

- 1. Select the security policy to modify.
- 2. Go the rule under which you want to create a new filter rule. You can move this rule later using the arrows  $\mathbf{f}$  + found in the action bar.
- 3. Click on New rule and select Single rule.
- 4. Double-click in the **Action** column in this new rule. The editing window of the rule opens.
- 5. Click on the General menu on the left.
- 6. In the Status field, set the value to *On*. You can add a comment if you wish.
- 7. Click on the **Action** menu on the left.
- 8. In the General tab, select *pass* for the Action field.
- 9. Click on the Source menu on the left.
- 10. In the General tab, in the User field, select the user or user group authenticated via the TS Agent method (user group *RDS-USERS@documentation.org* or CITRIX-USERS@documentation.org or individual user john.doe@documentation.org in this example).

#### **to** note

A single user or a single user group can be selected in such rules. In this case, you must create as many rules as the number of user groups or individual users authenticated via the TS Agent method, and allowed to access the same resources.

- 11. Click on the Destination menu on the left.
- 12. In the General tab, in the Destination hosts field, select the hosts that will be accessible to users authenticated via the TS Agent method (host *ERP-SERVER* in this example).
- 13. Click on the Port Protocol menu on the left.
- 14. In the Destination port field, select the objects corresponding to the ports to be allowed (objects *http* and *https* in this example).
- 15. Confirm the creation of the filter rule by clicking on OK.

Repeat the process to create the other filter rules that will apply to users authenticated via the TS Agent method.

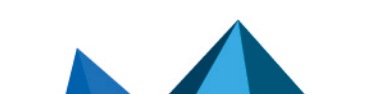

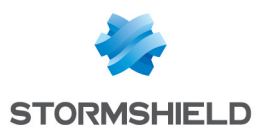

# <span id="page-18-0"></span>When a firewall is placed between users that must authenticate via the TS Agent and RDS/Citrix servers

In this case, you must create a rule on this firewall to allow the networks of the users in question to reach:

- RDS servers on port TCP/3389 (object *microsoft-ts* on an SNS firewall),
- <sup>l</sup> Citrix servers on port 1494 corresponding to the Citrix ICA protocol (object *citrix* on an SNS firewall).

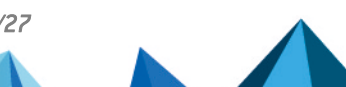

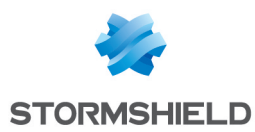

# <span id="page-19-0"></span>Monitoring authentication and TS Agents on the firewall

Various events can be viewed in the firewall's web administration interface.

# <span id="page-19-1"></span>Monitoring agent status

# <span id="page-19-2"></span>Monitoring dashboard

Agents' statuses can be viewed in the Monitoring tab > Dashboard > Services widget:

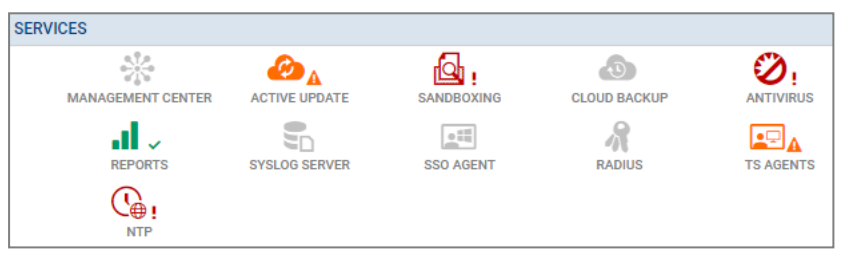

Depending on the status of TS Agents, the colors and symbols of the icons change:

- Gray icon without a symbol: all TS Agents configured on the firewall are inactive.
- **Green** icon and  $\checkmark$  symbol: communication with all configured active TS Agents is optimal.
- **Orange icon and**  $\triangle$  **symbol: communication with at least one of the configured active TS** Agents has encountered an issue. Scrolling over the icon will show a tooltip that explains the reason for this status.
- Red icon and  $\cdot$  symbol: communication with all TS Agents has been disconnected. Scrolling over the icon will show a tooltip that explains the reason for this status.

Double-clicking on the TS Agents icon will redirect you to the TS Agents widget in the [System](#page-19-3) [monitoring](#page-19-3) module.

# <span id="page-19-3"></span>System monitoring

Details on the status of each TS Agent can also be viewed via the **Monitoring** tab > System monitoring module > TS Agents widget.

This grid presents the following information for each TS agent configured on the firewall. including agents that have not been enabled:

- The name of the TS Agent,
- The number of users connected via this TS Agent,
- The status of the TS Agent (Reachable, Unreachable or Disabled),
- Time lapsed since the connection between the firewall and the TS Agent.

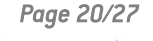

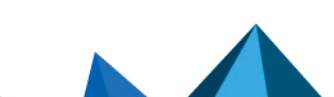

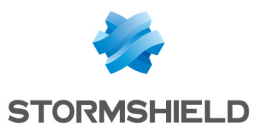

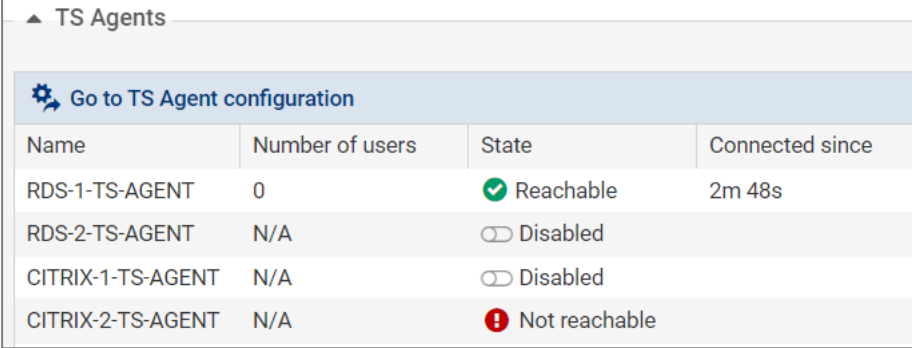

# <span id="page-20-0"></span>Viewing authentication logs

Look up successful or unsuccessful authentications in Monitoring > Audit logs > Users:

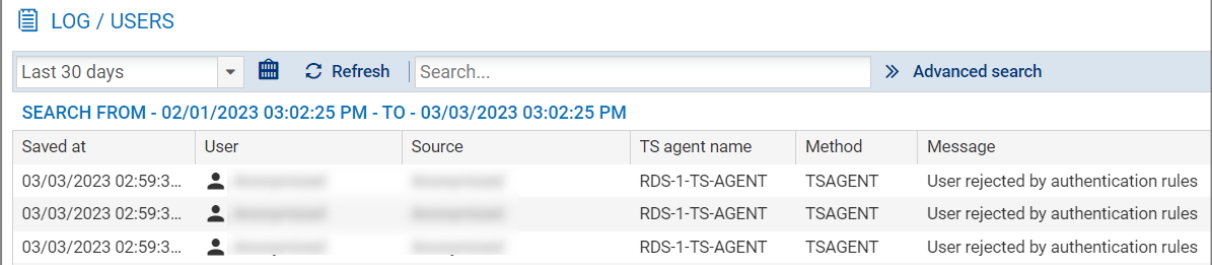

# <span id="page-20-1"></span>Viewing system logs

Look up events regarding communication between the firewall (TSD service) and TS Agents in Monitoring > Audit logs > System events:

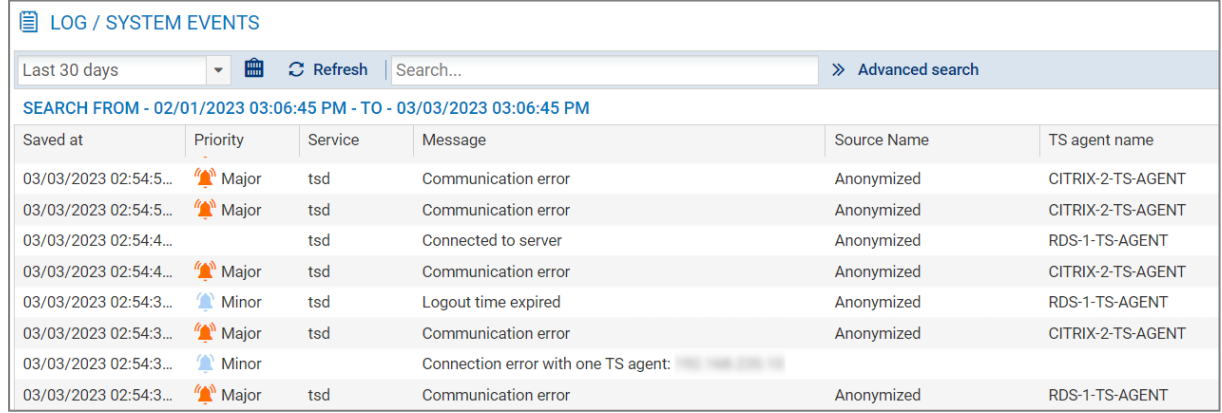

# <span id="page-20-2"></span>Viewing alarms

Look up events regarding communication between the firewall and TS Agents in Monitoring > Audit logs > Alarms:

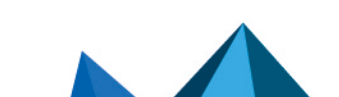

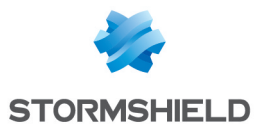

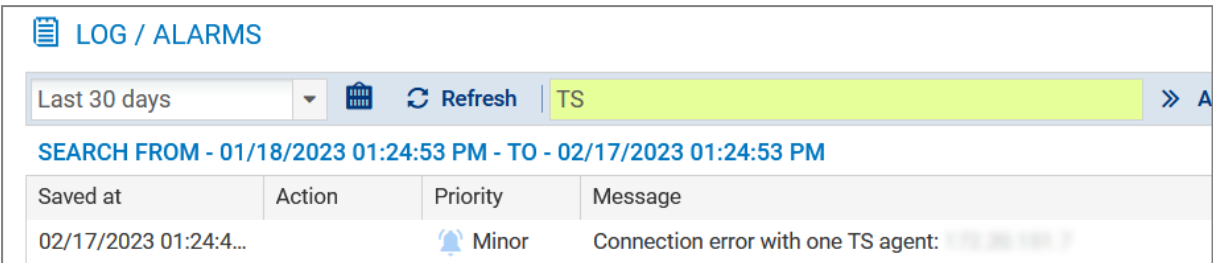

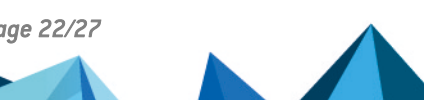

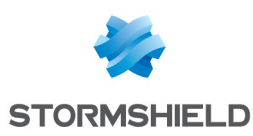

# <span id="page-22-0"></span>Monitoring the TS Agent on the server

# <span id="page-22-1"></span>Changing the TS Agent's log level on the RDS/Citrix server

If necessary, on the server on which the TS Agent is deployed:

- 1. Open the server's registry base.
- 2. Go to HKEY LOCAL MACHINE\SYSTEM\CurrentControlSet\Services\stormshield-rdsservice\Parameters.
- 3. Change the value of the Loglevel key and confirm by clicking on OK.
- 4. Restart the server (recommended) or, only if no users are connected to the server, restart the *stormshield-rds-service* service from the Microsoft Server Manager.

# <span id="page-22-2"></span>Viewing the TS Agent's logs on the RDS/Citrix server

On the server on which the TS Agent is deployed:

- 1. Open the Event Viewer.
- 2. In the Applications and services logs menu, select Stormshield RDS Service. The list of events that occurred for the Stormshield RDS Service appears.

# <span id="page-22-3"></span>Viewing the logs of the RDS agent's driver

On the server on which the TS Agent is deployed:

- 1. Open the Event Viewer.
- 2. Right-click on the Custom views and select Create a custom view.
- 3. Select By source.
- 4. In the Source list, select StormshieldRdsDrv and click on OK.
- 5. Name your filter (e.g., *Stormshield RDS Driver*) and click on OK. This new view is added to the list of Custom views.

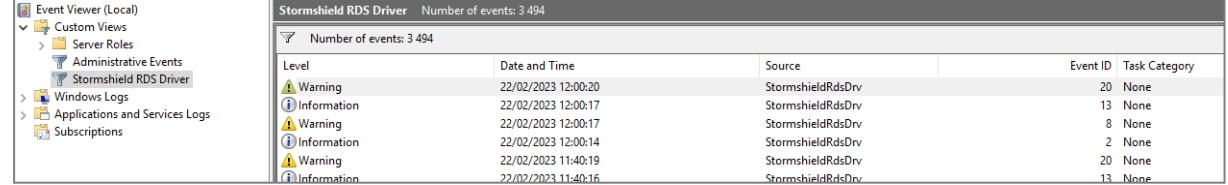

# <span id="page-22-4"></span>Viewing the performance of the TS Agent's driver in the Windows performance monitor

On the server on which the TS Agent is deployed:

- 1. Open the Performance Monitor.
- 2. Click on Monitoring tools > Performance Monitor.
- 3. Click on the green cross in the window on the right.
- 4. In the list of Counters, select Stormshield Rds Driver.
- 5. Click on Add and confirm by clicking on OK.

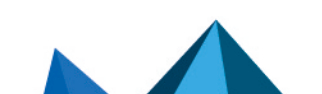

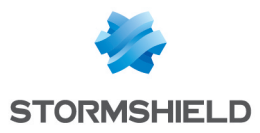

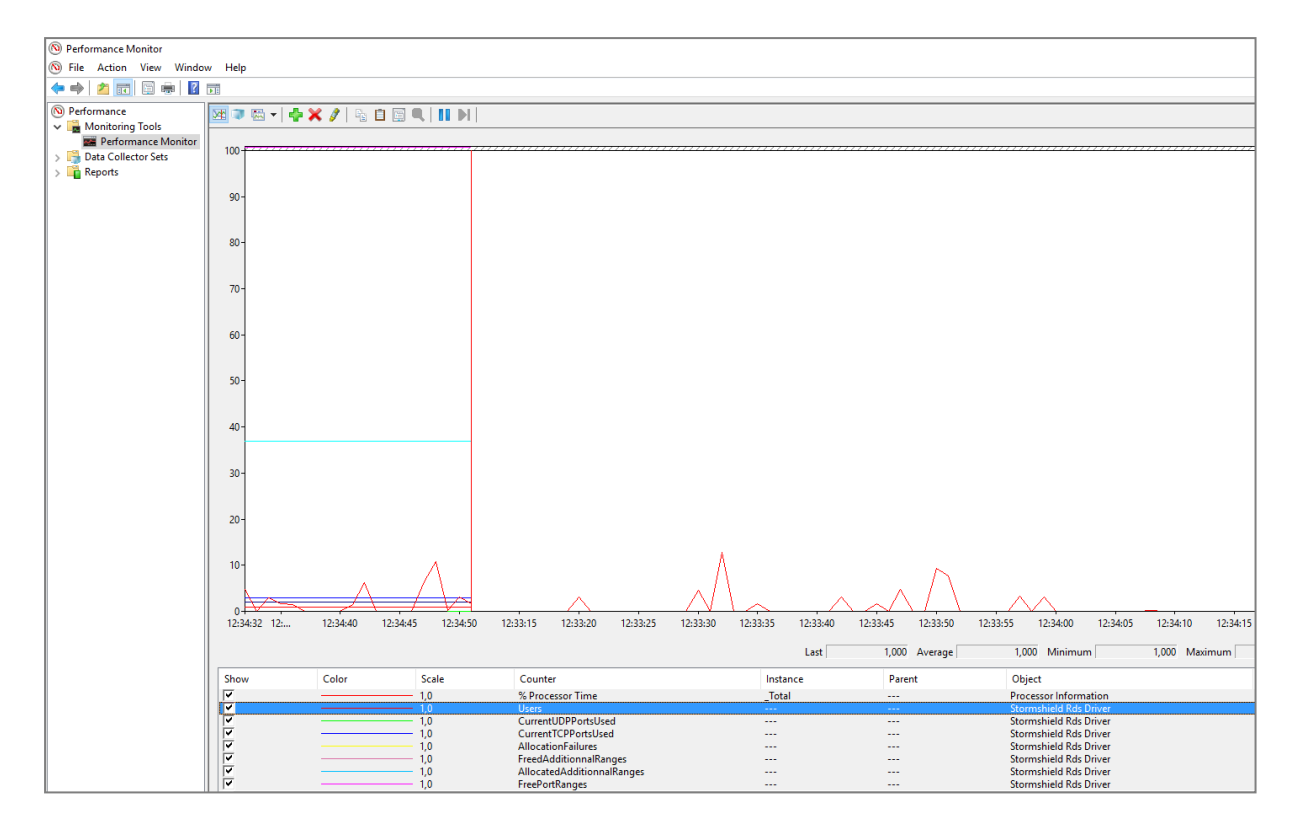

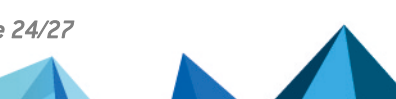

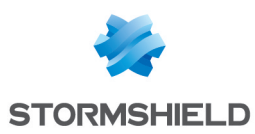

# <span id="page-24-0"></span>Diagnosing and troubleshooting the most frequently encountered issues

### <span id="page-24-1"></span>Identifying ports assigned to a user

#### <span id="page-24-2"></span>From the web administration interface

In Monitoring > Monitoring > Users, scrolling over the line corresponding to a user connected via the TS agent method will show a tool tip with the ports assigned to this user.

#### <span id="page-24-3"></span>From the firewall's console

The command  $\text{sfet}$  -s user -H name= $\text{fussness}$  -v lists the ports assigned by the TS Agent to a particular user.

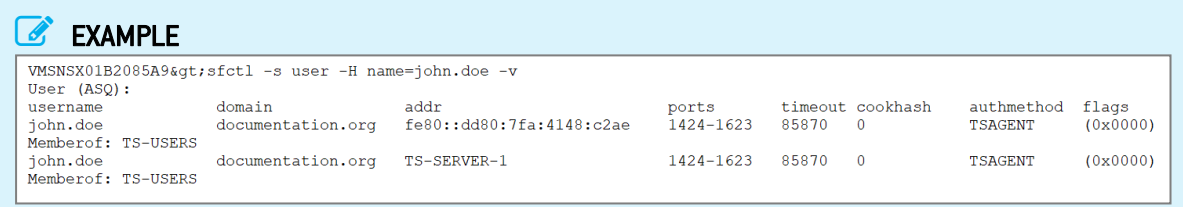

# <span id="page-24-4"></span>The Microsoft Active Directory server sends the TS Agent the NetBIOS name on the domain instead of the FQDN

The Microsoft Active Directory server may sometimes send the TS Agent the NetBIOS name on the domain instead of the FQDN (e.g., MYDOMAIN instead of mydomain.org).

To allow the firewall to associate the reference Active Directory, it is possible to link the NetBIOS name to the FQDN on the domain using the CLI/Serverd command sequence:

CONFIG AUTH NETBIOS FODN ADD NETBIOS=<netbiosname> FODN=<fqdn> CONFIG AUTH ACTIVATE.

#### EXAMPLE

CONFIG AUTH NETBIOS FQDN ADD NETBIOS=documentation FQDN=documentation.org CONFIG AUTH ACTIVATE

**D** NOTE Up to 5 NETBIOS/FQDN links can be declared on the same firewall.

More information about the command **[CONFIG AUTH NETBIOS](https://documentation.stormshield.eu/SNS/v4/en/Content/CLI_Serverd_Commands_reference_Guide_v4/Commands/serverd/CONFIG.AUTH.NETBIOS.FQDN.htm) FQDN**.

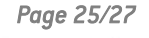

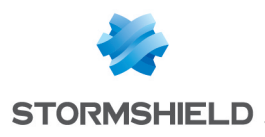

<span id="page-25-0"></span>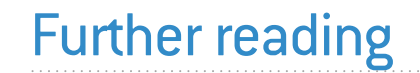

Additional information and answers to questions you may have relating to the TS Agent are available in the [Stormshield](https://kb.stormshield.eu/en/network-security/sns-appliance/users/authentication/sso-agent) knowledge base (authentication required).

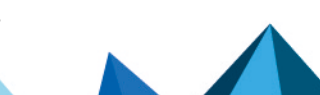

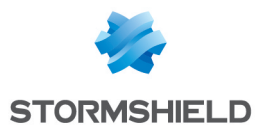

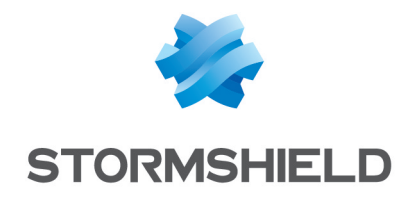

#### documentation@stormshield.eu

*Les images de ce document ne sont pas contractuelles, l'aspect des produits présentés peut éventuellement varier.*

*Copyright Netasq 2023. Tous droits réservés. Tous les autres produits et sociétés cités dans ce document sont des marques ou des marques déposées de leur détenteur respectif.*

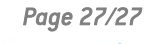

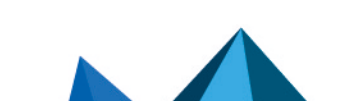